## Adobe Acrobat Pro DC (Windows)

## Before proceeding with the installation, it is recommended to:

- Uninstall previous versions of Adobe Acrobat Pro to avoid installation conflicts
- Close any Office suite software (Outlook, Word, etc.) and internet browser
- 1. Open the installer file you downloaded from the MyConcordia Portal > Software and Applications > Adobe Software

**AcrobatInstaller** 

2. Right click on the installer then click 'Run as administrator'

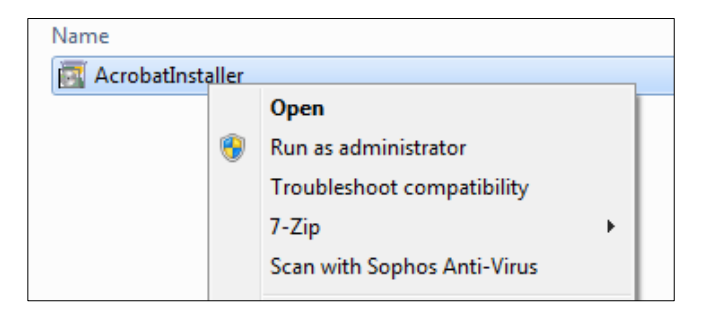

3. The extraction process will happen in the background

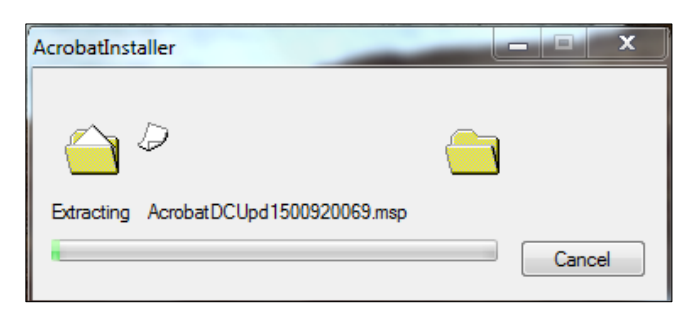

4. Select 'Use Trial or Subscription or Named user license' and click 'Install' to continue

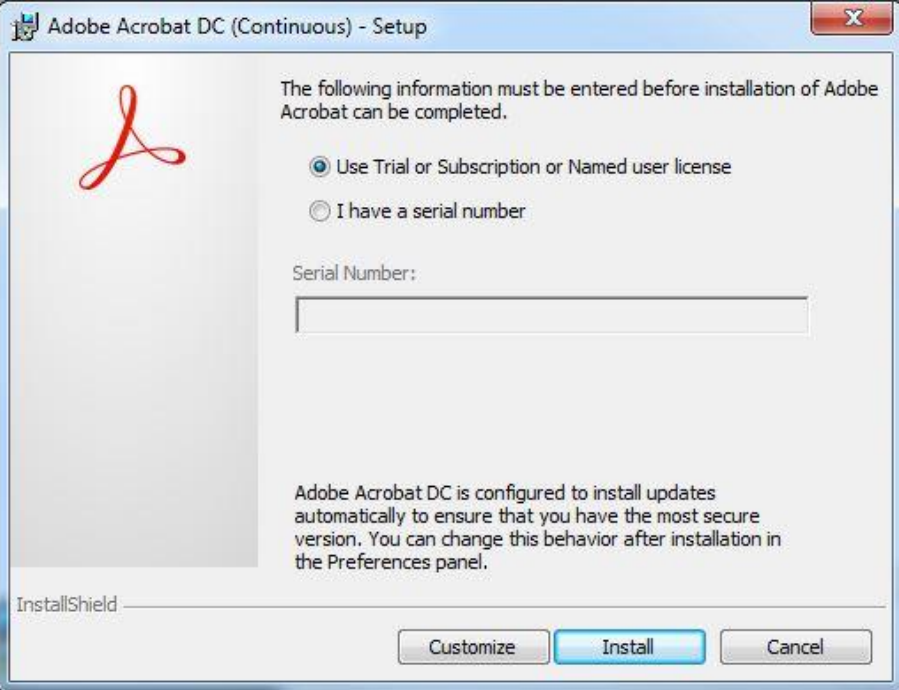

5. Please wait while the software is installed

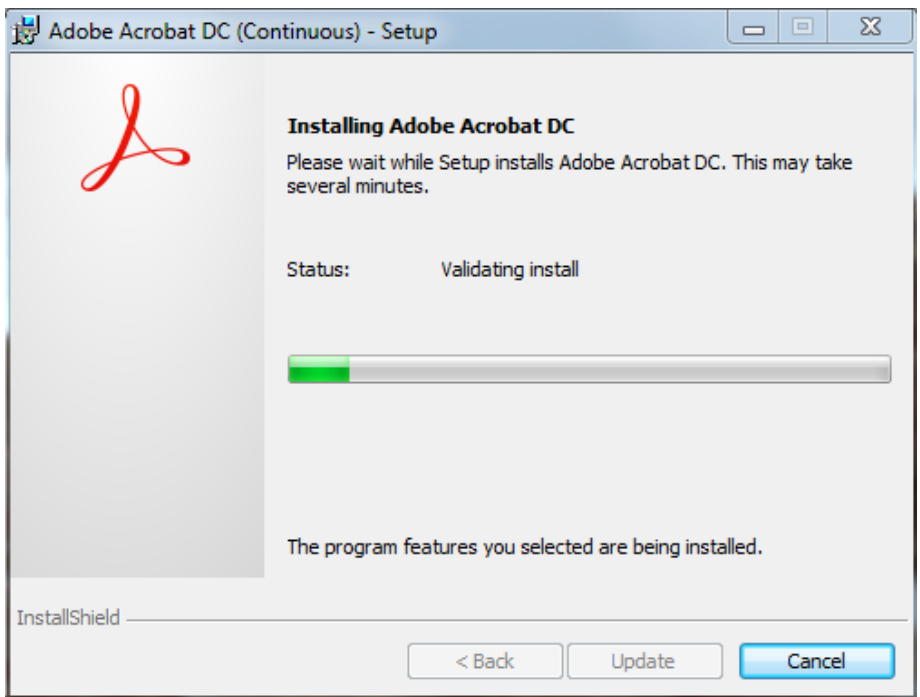

6. Click 'Finish' to complete the installation

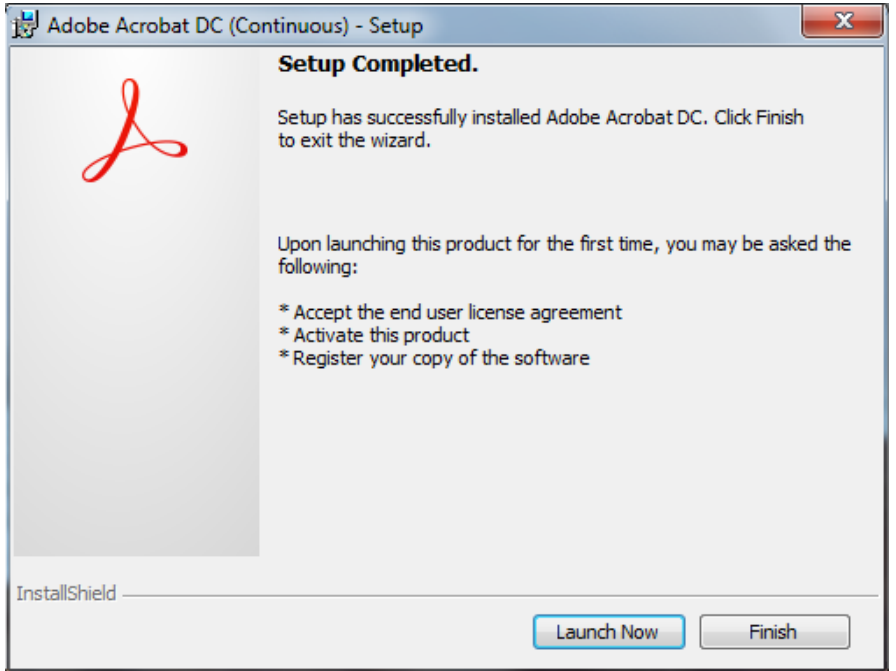

7. After the installation is complete, click on the Adobe Acrobat DC shortcut created on your desktop to launch the software

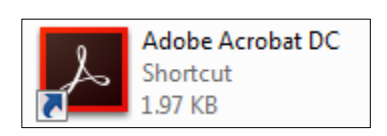

## 8. Click on 'Sign In Now'

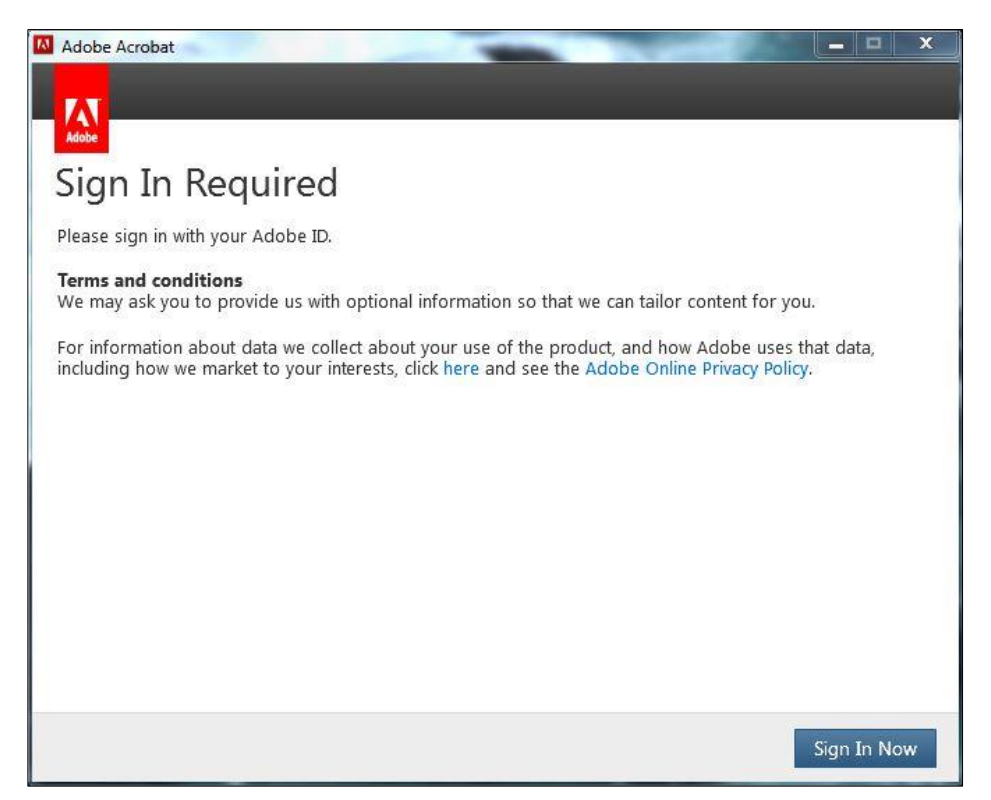

9. Enter your MyConcordia portal netname as [netname@staff.concordia.ca](mailto:netname@staff.concordia.ca) click on 'SIGN IN'

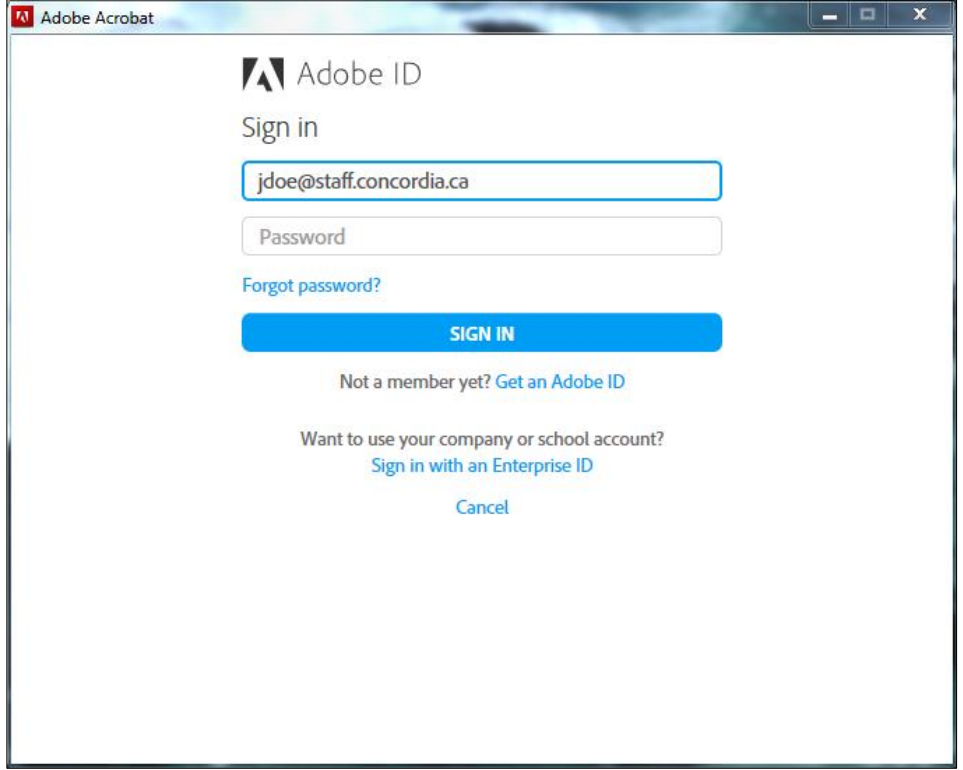

10. You will be redirected automatically to a separate Sign In page

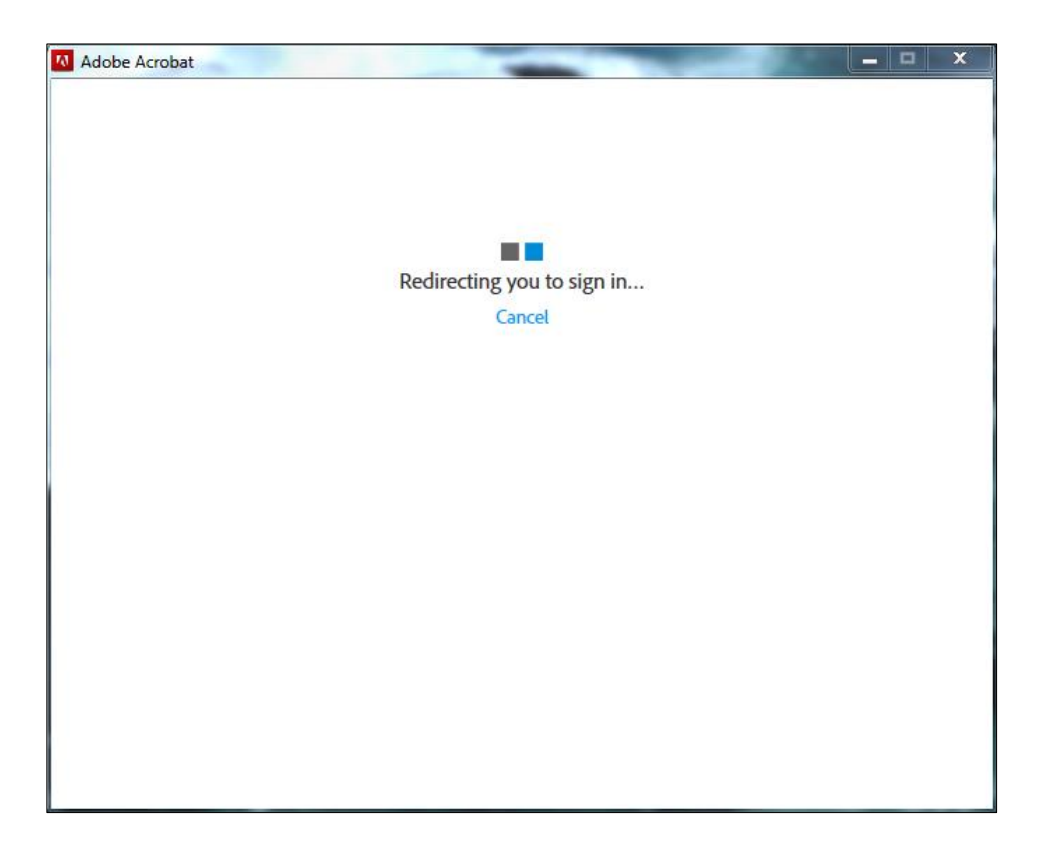

11. Enter your MyConcordia portal netname and password for the User name and password and click on 'Sign In'.

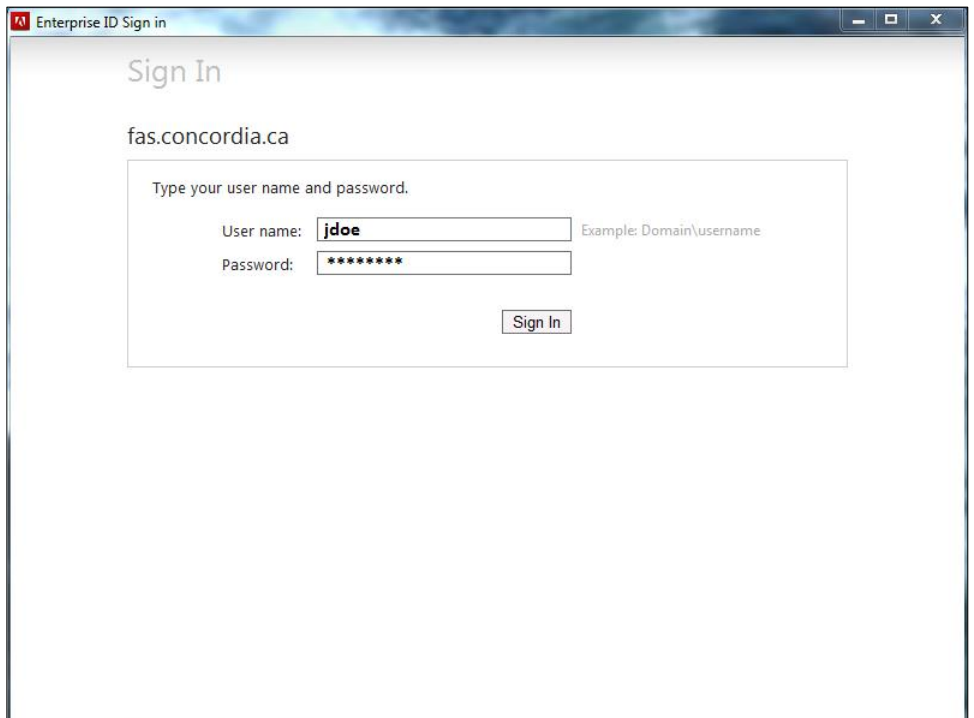

12. Agree to the Adobe Software License Agreement and click on 'Accept'

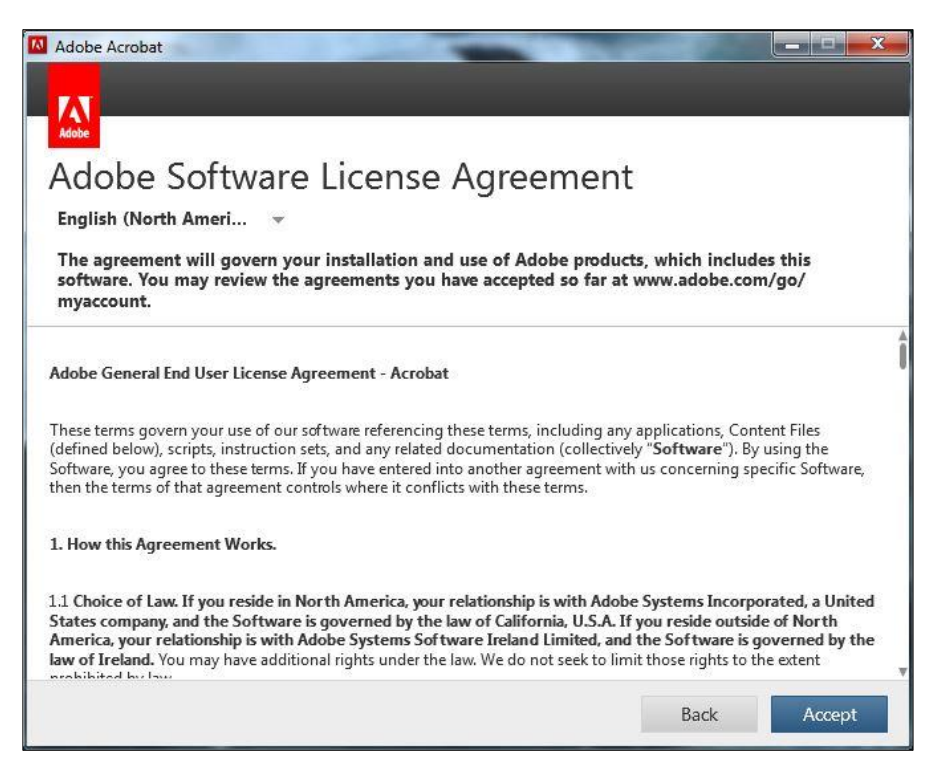

13. Click 'Continue' to finish the installation.

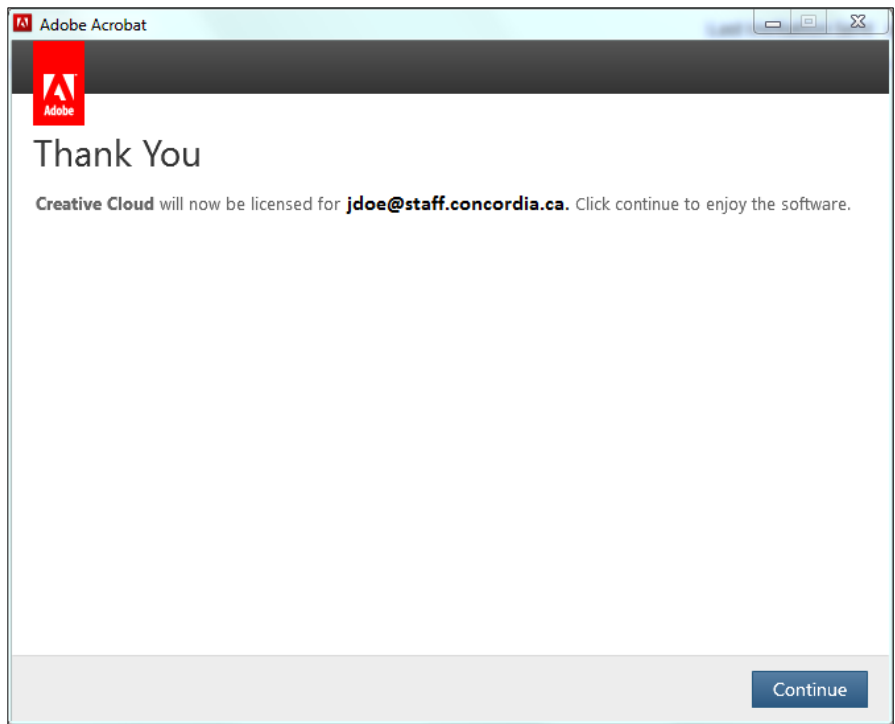

14. You are now ready to use Adobe Acrobat Pro DC. Click on the Adobe Acrobat DC shortcut created on your desktop to launch the software.